### **Freento Hyva Widget Parallax Extension for Magento 2**

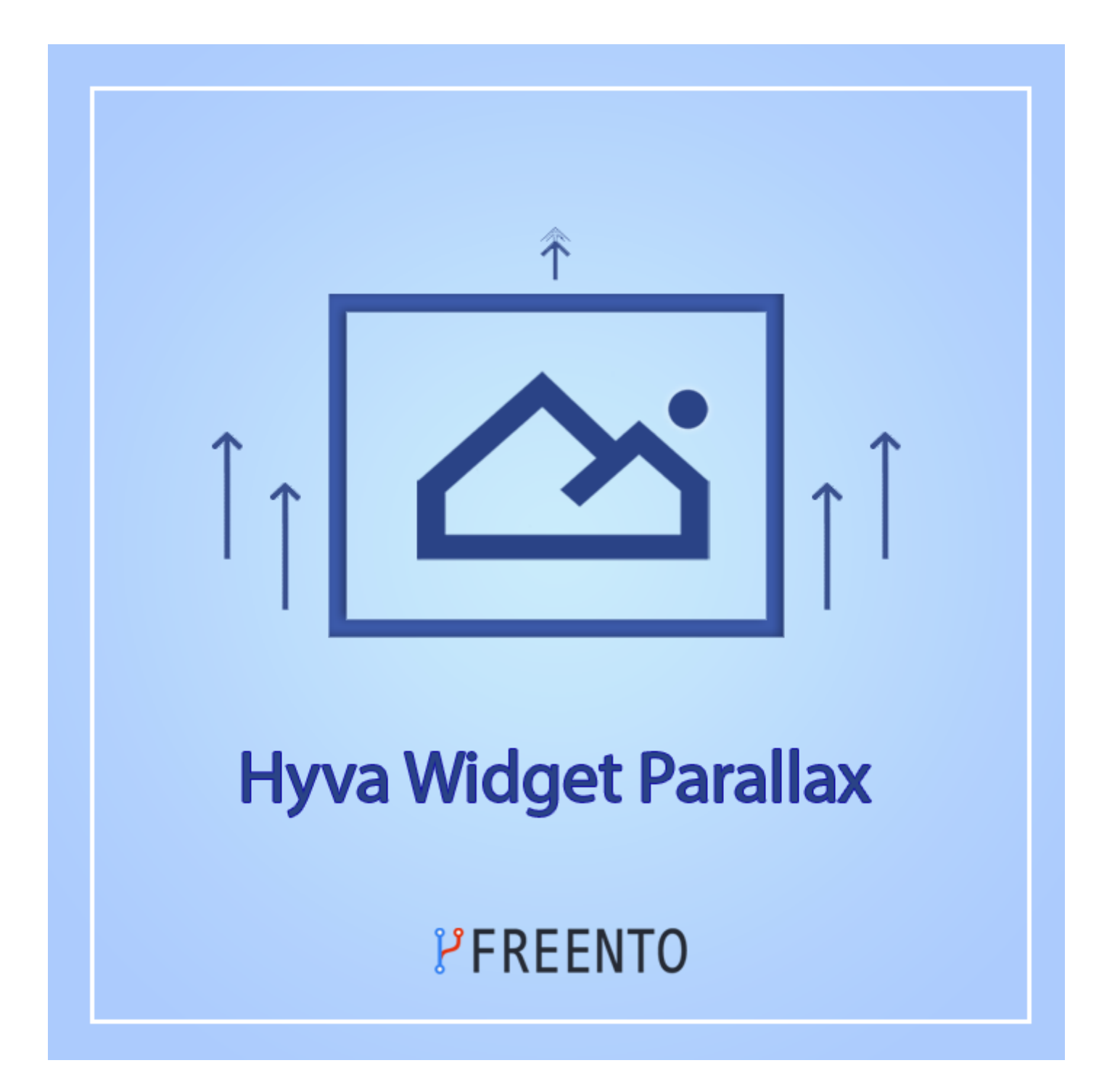

## **Freento**

1

#### **Extension description**

Hyva Widget Parallax is an extension for Magento 2 that lets you incorporate attractive parallax scrolling effects into your website pages. With the widget, you can effortlessly add this feature to any page or block. As the user scrolls down the page, the image is displayed in the background and moves with a slower speed than the foreground, creating a remarkable sense of depth and movement. This feature is an effective way to capture users' attention and make your website more visually appealing. Overall, Hyva Widget Parallax is a valuable tool to enhance the look and feel of your Magento 2 website and improve the user experience for your customers. The Hyva Widget Parallax is compatible with Hyvä Theme only.

#### **Main Features:**

- Beautiful parallax scrolling effects
- Customizable parallax effect
- Responsive design and easy-to-use interface

#### **Extension Installation**

Composer Installation

- 1. Login to your account on <https://freento.com> website
- 2. Open My Composer Packages section in your account and follow the instructions there

Installation from Commerce Marketplace

- 1. Login to your account at Commerce Marketplace
- 2. Go to "My Purchases" section
- 3. Follow the instructions in the "How to Install" section

Direct upload and installation

- 1. Unpack the .zip file you've downloaded
- 2. Connect to the server where the website source folder is located with FTP/SFTP client (WinSCP, Filezilla, Cyberduck, etc)
- 3. Upload the package directly into your Magento root folder

Do these steps after the extension installation:

- 1. bin/magento setup:upgrade
- 2. bin/magento setup:di:compile
- 3. bin/magento setup:static-content:deploy
- 4. Compilation of styles:
	- a. Go to the folder with a Hyva theme (paths are relative to the root category of Magento):
		- i. If there is no custom theme on your store, then go to the vendor theme cd vendor/hyva-themes/magento2-default-theme/web/tailwind
		- ii. If there is a custom theme, then go into it cd app/design/frontend/<theme-vendor>/<theme-name>/web/tailwind
	- b. Install all npm dependencies (node must be version 18) npm install
	- c. Compilation of Styles
		- npm run build-prod

## Freento Hyva Widget Parallax

#### **Widget usage**

- 1. Make sure the Hyva theme is installed on your store, otherwise Parallax will not appear in the list of available widgets.
- 2. NOTE: if Hyva theme is not installed, the Parallax widget does not appear. This is the expected behavior of the extension.
- 3. To display the widget, you need to add it to some content page. To accomplish this, go to Content -> Pages , click the Edit button and navigate to the Page Builder.

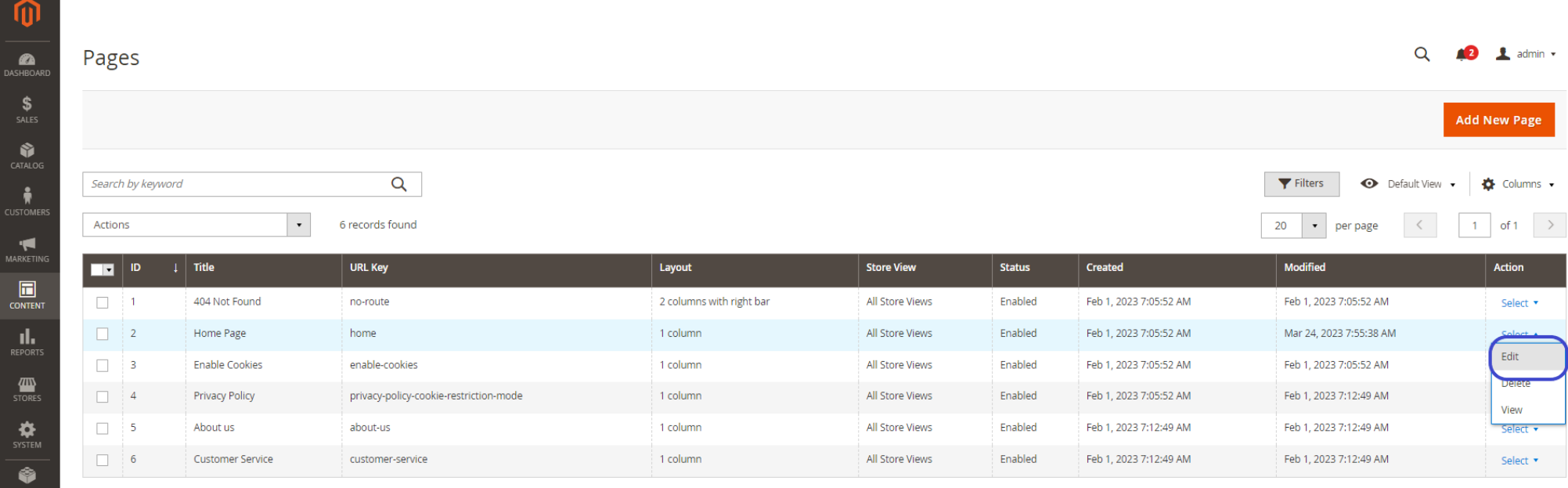

4. Add a Row layout and then add a Text element to the page. Afterwards, click on the widget button and choose the desired widget.

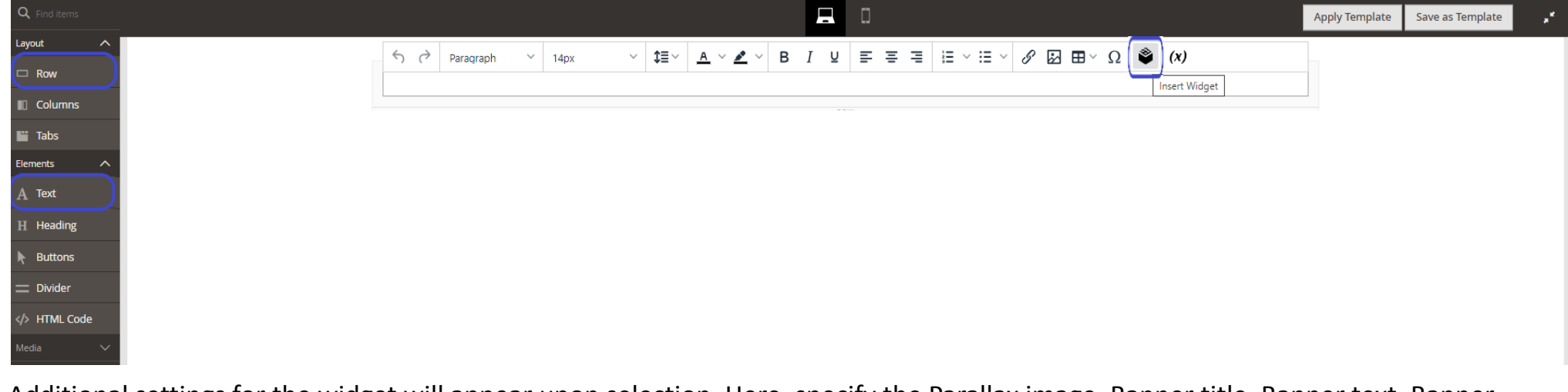

5. Additional settings for the widget will appear upon selection. Here, specify the Parallax image, Banner title, Banner text, Banner button label and Banner button url. Finally, click Insert Widget to complete the process.

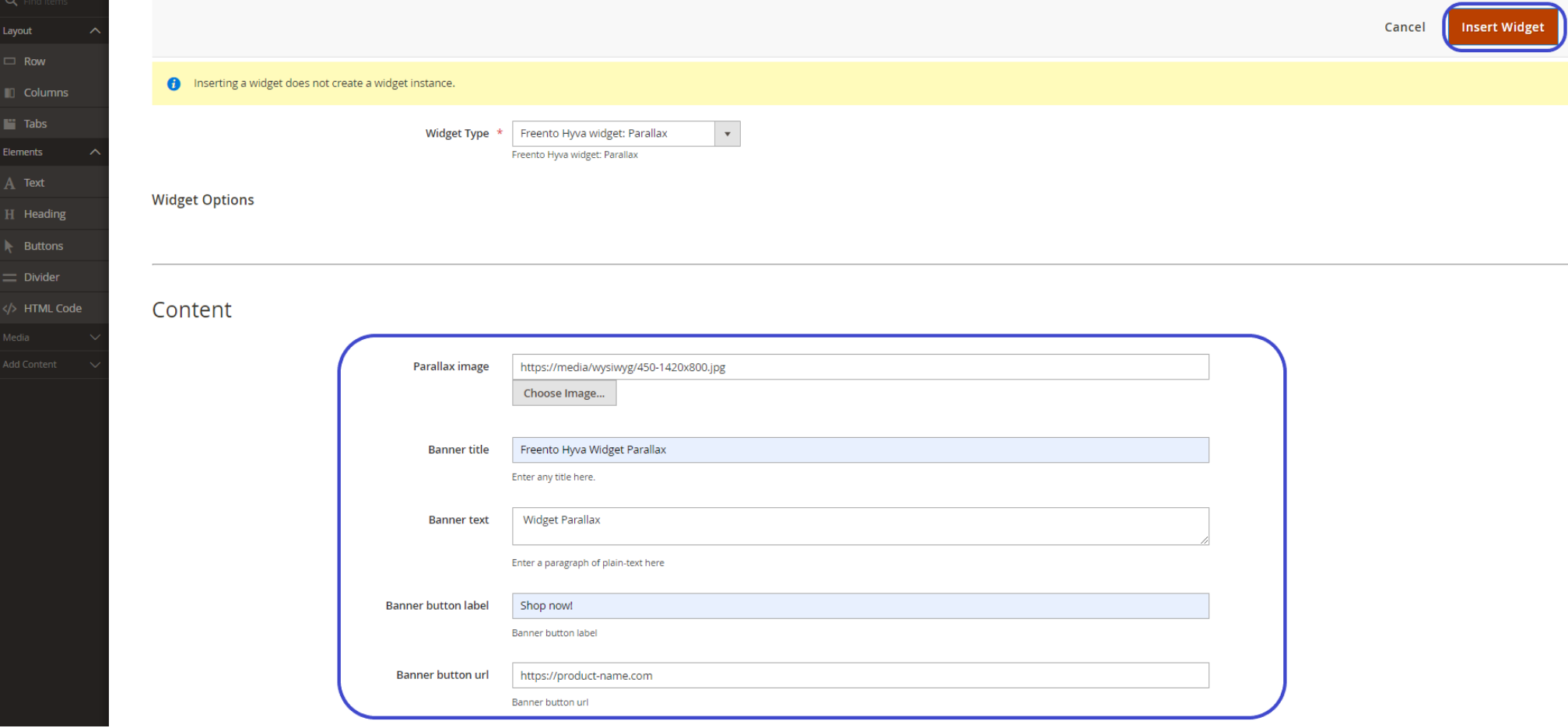

6. After placing the Freento Hyva Widget Parallax on the Row, proceed to click the Save button.

# Freento Hyva Widget Parallax

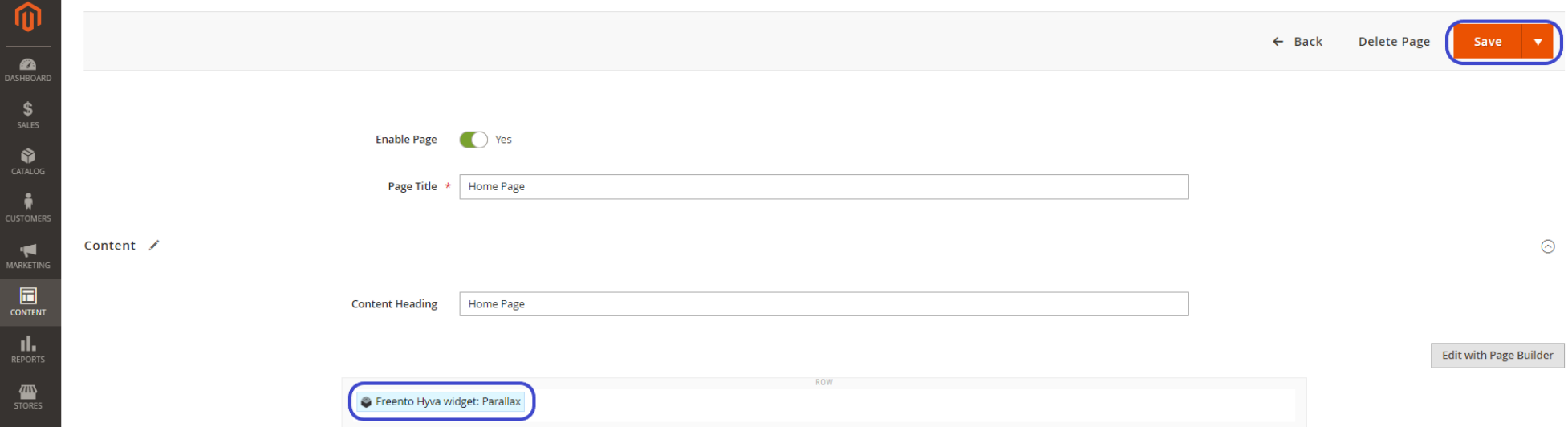

7. On the website page the image is displayed in the background of the widget, and as the user scrolls down the page, the image moves at a slower rate than the content in the foreground.

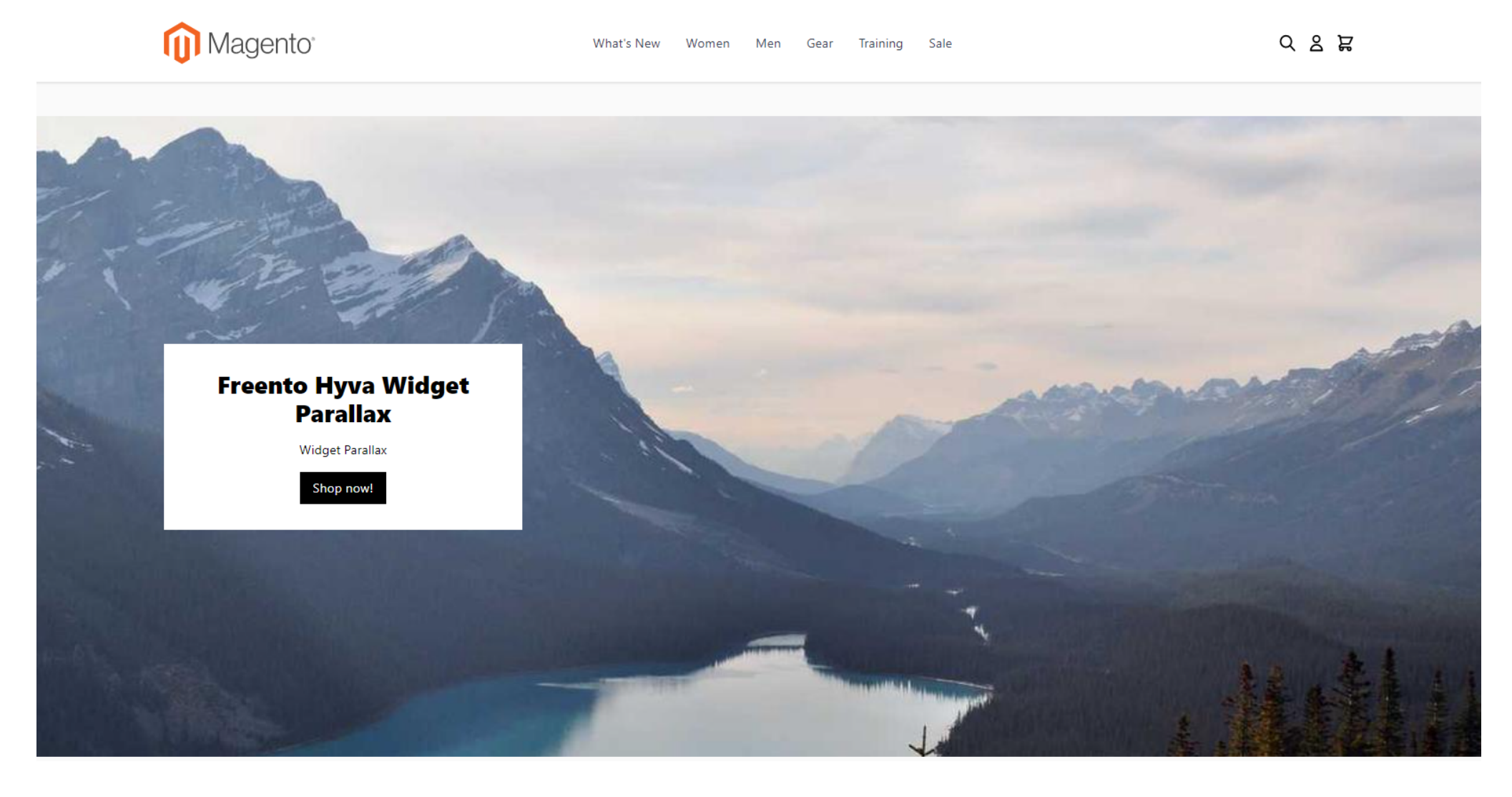